**MANUAL DE CONEXÃO AO SMARTPHONE** 

# astra

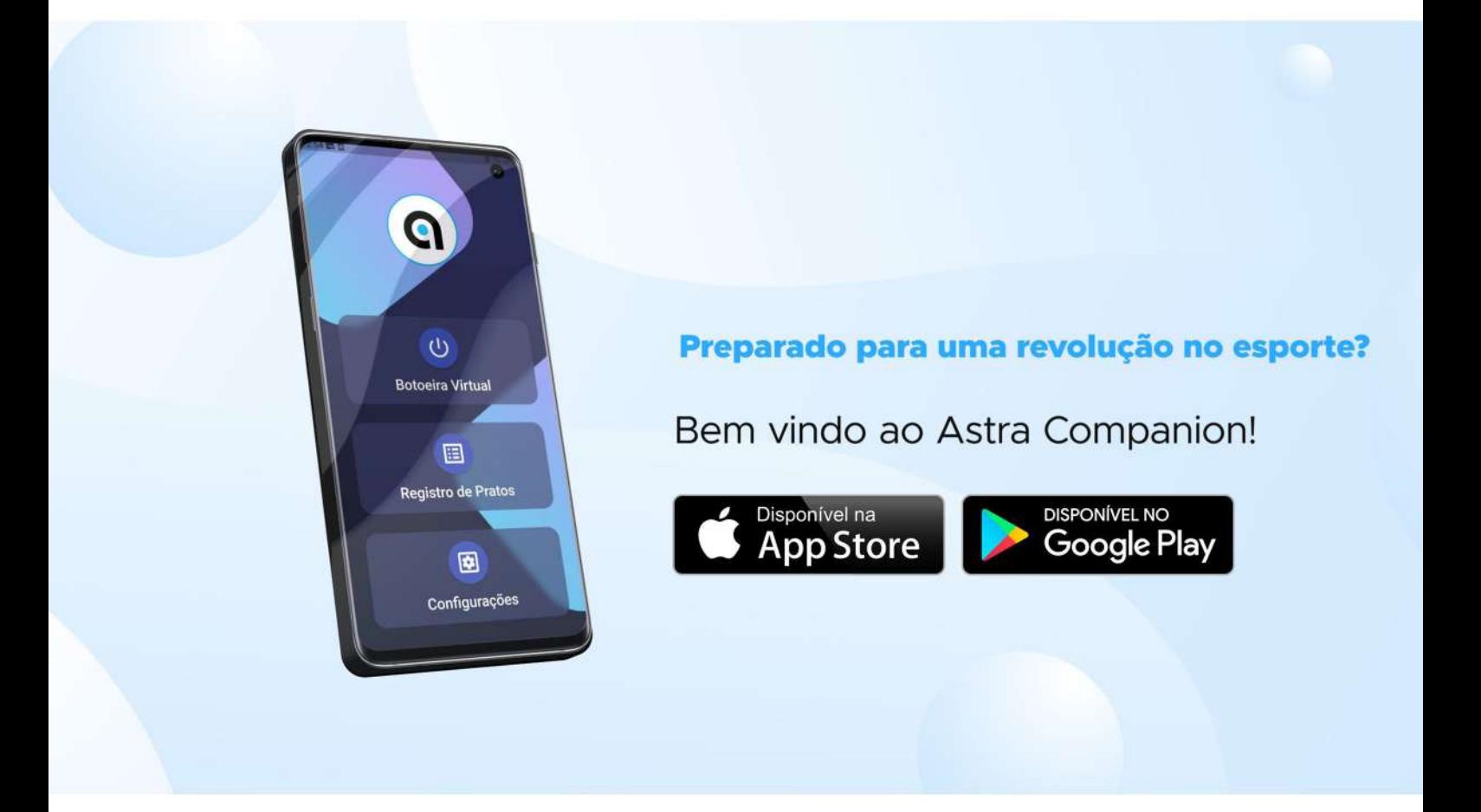

### O TIRO ESPORTIVO **COMO VOCÊ NUNCA VIU**

**Aplicativo ASTRA Companion** 

www.astracorp.com.br

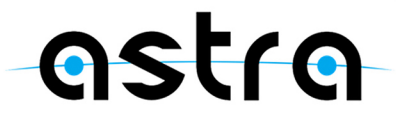

(34)99876-6282  $\mathcal{L}$ www.astracorp.com.br contato@astracorp.com.br  $\boxtimes$ 

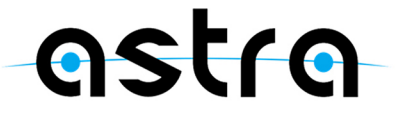

#### **Muito obrigado pela sua confiança**

Com o **phonopull trap** da **ASTRA** você está recebendo o que há de mais moderno na prática do tiro esportivo. Nossos equipamentos são projetados por uma equipe de engenheiros e praticantes do esporte para proporcionar a você a melhor experiência em treinos e competições.

Antes da primeira utilização, leia atentamente as informações contidas neste Manual para que você conheça as características e funcionalidades do produto, bem como para evitar possíveis danos ao equipamento e perigos para si e para terceiros.

Caso tenha dúvidas, sugestões ou críticas, por favor entre em contato com a ASTRA. Sua opinião é muito importante para nós!

**Central de Relacionamento com Clientes ASTRA Internet:** www.astracorp.com.br **E-mail:** contato@astracorp.com.br **Telefone:** +55 (34) 99876-6282

3

#### **Sumário**

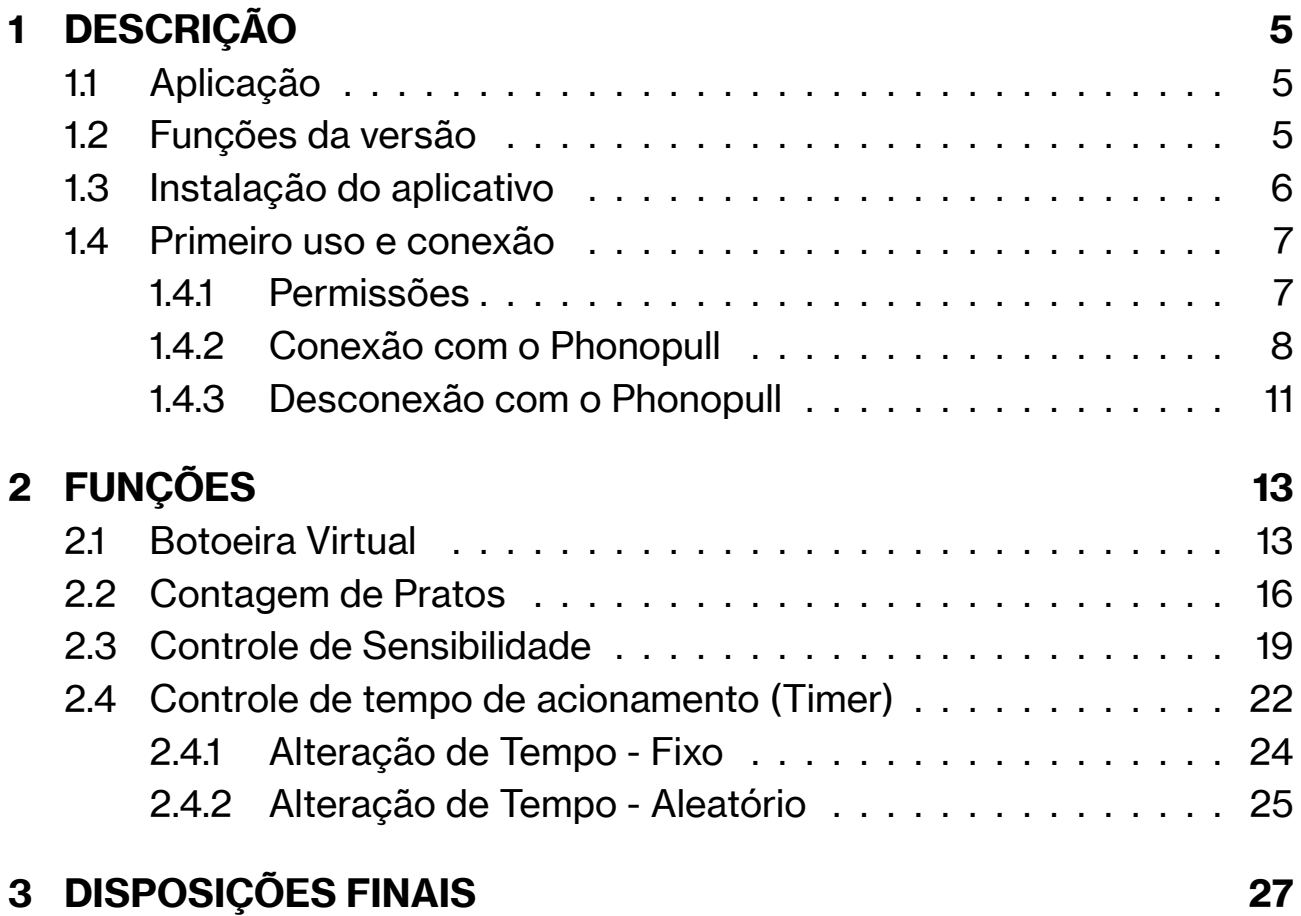

#### <span id="page-4-0"></span>**1 DESCRIÇÃO**

#### <span id="page-4-1"></span>**1.1 Aplicação**

O **Aplicativo ASTRA Companion**, desenvolvido pela ASTRA e disponível para smartphones com sistema operacional Android (4.4 ou posterior) ou iOS (12 ou posterior), é único no mundo. Capaz de se conectar ao phonopull ASTRA, permite ao usuário controlar os treinos ou provas através de uma botoeira virtual, na tela do celular, sem a necessidade de conexão cabeada. Além disso fornece a contabilização de pratos bem como a data e duração de cada rodada de tiro. Controle de sensibilidade do sistema e função timer para treinamento também são recursos oferecidos pelo aplicativo. A ASTRA continua trabalhando para aprimorar e expandir suas soluções, focada no desempenho dos atletas e ciente da importância de se ter a tecnologia como aliada num mundo cada vez mais conectável.

#### <span id="page-4-2"></span>**1.2 Funções da versão**

Até o momento, a versão do **Aplicativo ASTRA Companion** (1.0.1 para Android e 1.0.0 para iOS) oferece os recursos listados a seguir. Futuramente, novas funções poderão ser agregadas.

5

- **Botoeira virtual**;
- Contabilização de pratos;
- Controle de sensibilidade;
- Controle de tempo de acionamento (Timer).

#### <span id="page-5-0"></span>**1.3 Instalação do aplicativo**

Para ter acesso ao **Aplicativo ASTRA Companion**, é necessário baixálo primeiramente no seu smartphone. Para isso, siga os passos a seguir a depender de seu sistema operacional:

**Android** - No seu smartphone, procure e abra o aplicativo **Play Store**, a loja virtual de aplicativos da Google. Na aba de busca, digite e procure pelo aplicativo "**ASTRA Companion**", cujo ícone é a letra "a"da logo da ASTRA. Selecione esta opção e, em seguida, clique no botão "instalar". Uma vez instalado o aplicativo, este pode ser aberto diretamente a partir da **Play Store** ou a partir da lista de aplicativos instalados no seu smartphone.

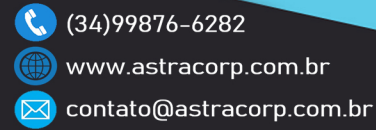

**IOS** - No seu smartphone, procure e abra o aplicativo **App Store**, a loja virtual de aplicativos da Apple. Na aba de busca, digite e procure pelo aplicativo "**ASTRA Companion**", cujo ícone é a letra "a"da logo da AS-TRA. Selecione esta opção e, em seguida, clique no botão "instalar". Após concedidas as permissões necessárias exigidas pela loja virtual e instalado o aplicativo, este pode ser aberto diretamente a partir da **App Store** ou a partir a lista de aplicativos instalados no seu smartphone.

#### <span id="page-6-0"></span>**1.4 Primeiro uso e conexão**

#### <span id="page-6-1"></span>**1.4.1 Permissões**

Uma vez instalado e aberto o aplicativo no seu smartphone, este solicitará, conforme necessidade, permissão para uso de alguns recursos do aparelho, sendo estes: acesso ao **Bluetooth**, acesso à **Câmera** e acesso à **Localização (GPS)** do smartphone. **É imprescindível que estas permissões sejam concedidas ao aplicativo para seu correto funcionamento.**

Uma vez que as permissões forem concedidas, o aplicativo abrirá sua tela inicial, conforme mostrado na Figura 1.

7

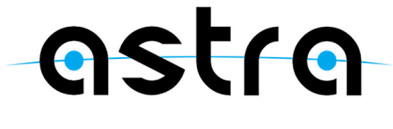

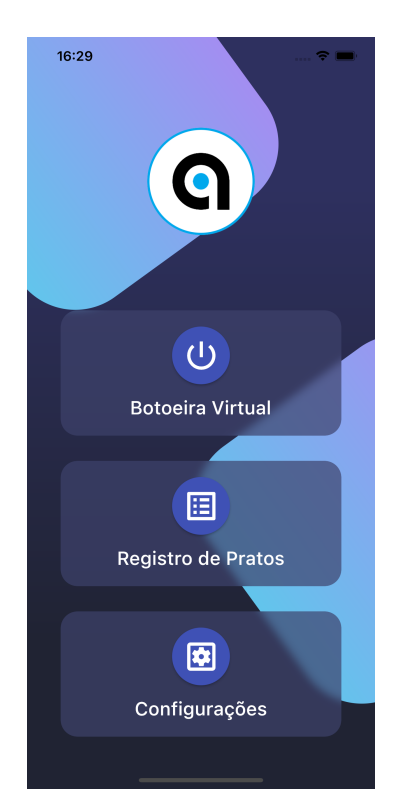

Figura 1: Tela inicial do aplicativo

#### <span id="page-7-0"></span>**1.4.2 Conexão com o Phonopull**

Para ter acesso ao Phonopull, os passos são os seguintes:

- **1** Certifique-se de que o phonopull esteja corretamento ligado a uma fonte de energia estável e que o botão LED de sua botoeira esteja aceso na coloração **azul**.
- **2** Certifique-se de que o **Bluetooth** e a **Localização (GPS)** do smartphone estejam ligados/habilitados. Caso contrário uma mensagem de erro será mostrada no rodapé da página, apontando a origem do problema.

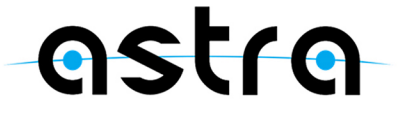

**3** - Selecionando a opção "Botoeira Virtual"na tela inicial do aplicativo, você terá acesso à **versão virtual** da botoeira física do **Phonopull** da **ASTRA**, a partir da qual será possível ter controle sobre o Phonopull e sobre os recursos que o aplicativo oferece, conforme observado na Figura 2.

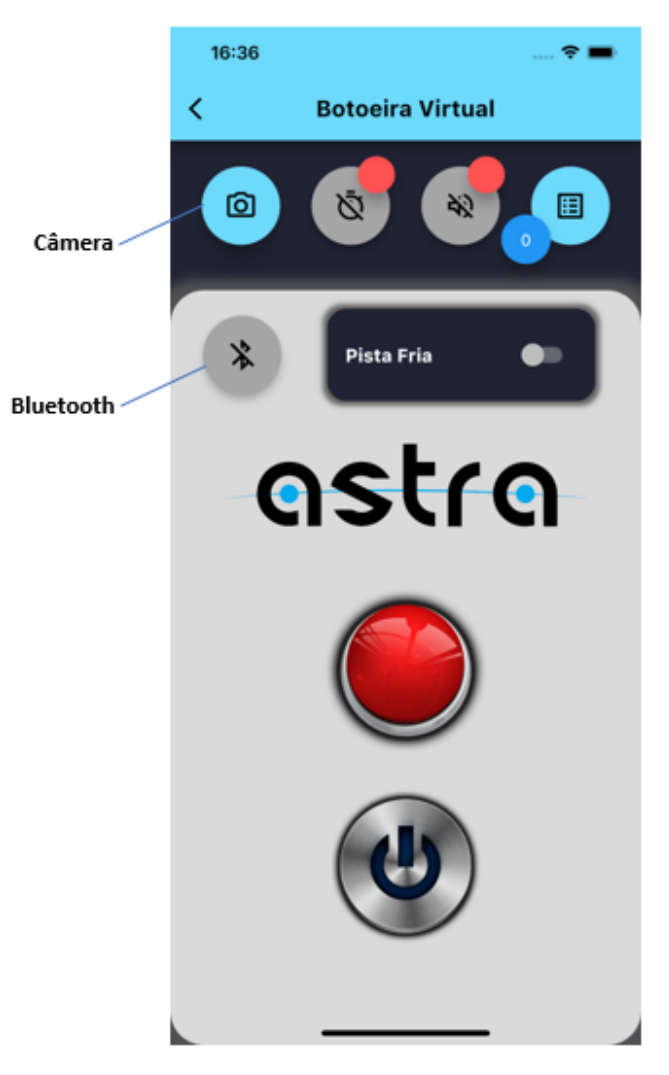

Figura 2: Tela da Botoeira Virtual

9

- **4** Em seguida, mantenha pressionado o ícone da **câmera** na tela da Botoeira Virtual (canto superior, à esquerda. Vide Figura 2). Isto abrirá a câmera do smartphone (no primeiro uso, será solicitada a permissão para o uso deste recurso). Aponte a câmera para o **Código QR** localizado na lateral da **Centralina** do **Phonopull** da **ASTRA**. Isto permitirá ao aplicativo "reconhecer a identidade"(endereço) do phonopull ao qual deve se conectar e armazenará esta informação na memória do smartphone. Uma vez realizada a leitura do código QR através do aplicativo, o sistema retornará à tela da Botoeira Virtual **(OBS: Não é necessário a utilização de qualquer outro aplicativo para leitura de códigos QR. O algoritmo do aplicativo da ASTRA realiza isto de forma automática).**
- **5** Estando na tela da Botoeira Virtual (Figura 2) e fisicamente próximo à Centralina do Phonopull ao qual se pretende conectar, clique sobre o ícone de **Bluetooth** e aguarde até o smartphone se conectar com o Phonopull. Quando o ícone de **Bluetooth** alterar sua coloração de cinza (desconectado) para **azul** (conectado), então **a conexão terá sido estabelecida com sucesso** e o aplicativo estará pronto para operar o Phonopull bem como fazer uso dos diversos recursos oferecidos.

10

Para mais informações sobre a **Botoeira Virtual**, dirija-se à **seção 2** deste manual.

**OBS: Uma vez armazenada a identificação do Phonopull na memória do smartphone através da leitura do código QR, não é necessário repetir o processo quando quiser se conectar novamente ao mesmo phonopull. Para tal, basta apenas clicar no ícone de Bluetooth na tela da Botoeira Virtual e aguardar até que esteja na coloração azul. Apenas um endereço é armazenado por vez na memória do smartphone. Dado o protocolo de comunicação, não é recomendado realizar ou manter a conexão a distâncias superiores à 10 (dez) metros entre o smartphone e a centralina do Phonopull, sob risco de perda de pacotes ou desconexão.**

#### <span id="page-10-0"></span>**1.4.3 Desconexão com o Phonopull**

Para se desconectar do phonopull (**de forma intencional**), clique sobre o ícone de **Bluetooth** na tela da Botoeira Virtual. O ícone então passará da coloração **azul** (conectado) para cinza (desconectado). Adicionalmente, na botoeira física do phonopull, o botão LED de coloração **azul** começará a piscar, sinalizando que houve perda de conexão com o smartphone. Nesta situação, o Phonopull não responderá a comandos de ativação pela voz,

sendo necessário reestabelecer a conexão via Bluetooth com o smartphone ou simplesmente religar a botoeira física do phonopull, **reiniciando** o sistema e o habilitando para uso convencional (cabeado).

Em caso de desconexão com o phonopull de forma **não intencional**, o ícone de **Bluetooth** da Botoeira Virtual passará automaticamente da coloração **azul** (conectado) para cinza (desconectado). Adicionalmente, na botoeira física do phonopull, o botão LED de coloração **azul** começará a piscar, sinalizando que houve perda de conexão com o smartphone.

Existem diversos motivos pelos quais pode ocorrer uma perda de conexão **não intencional** com o phonopull, dentre eles: o smartphone se afastou demais da Centralina do Phonopull; o usuário saiu da tela da Botoeira Virtual; houve desenergização da Centralina do Phonopull, entre outros. Em todo caso, para reestabeler conexão ao phonopull através do aplicativo basta seguir os passos descritos anteriormente.

**OBS: Como medida de segurança, o aplicativo mantem conexão com o phonopull apenas quando o usuário encontra-se com a tela da Botoeira Virtual (Figura 2) aberta, isto é, com o usuário/operador sob controle do Phonopull através da tela do celular. Caso o usuário saia desta tela o aplicativo se desconectará e nova conexão será necessária através do clique sobre o ícone de Bluetooth na tela da Botoeira Virtual.**

12

#### <span id="page-12-0"></span>**2 FUNÇÕES**

#### <span id="page-12-1"></span>**2.1 Botoeira Virtual**

A Botoeira Virtual representa a tela principal ou console de comando remoto do **Phonopull** da **ASTRA**. Seu objetivo é o de replicar o formato da botoeira física e permitir o controle sobre o Phonopull e sobre os recursos do aplicativo, apresentados na Figura 3.

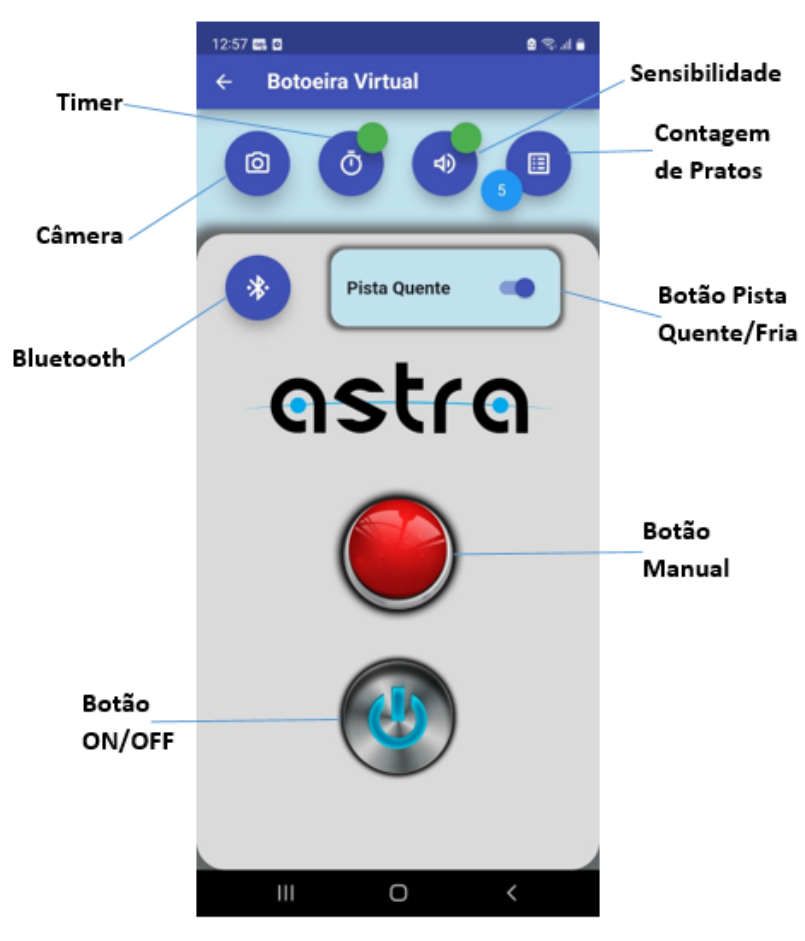

Figura 3: Tela detalhada da Botoeira Virtual

13

Para ter acesso a todos os recursos da Botoeira Virtual, primeiramente o smartphone deverá estar conectado ao Phonopull **(descrito na seção 1.4.2 - Conexão com o Phonopull)**. Caso a conexão seja estabelecida corretamente, o ícone de **Bluetooth** estará na coloração **azul**, conforme Figura 3.

Ainda que a Botoeira Virtual replique a Botoeira Física do sistema Phonopull, a fim de operar o **Botão Manual** e o **Botão ON/OFF** virtuais, ainda é necessário habilitar primeiro o **Botão Pista Quente/Fria**. Quando em estado **Pista Quente**, o **Botão Manual** e o **Botão ON/OFF** poderão ser usados. Desta forma, caso o usuário aperte o **Botão Manual** virtual, deverá observar o lançamento de um prato por parte da máquina lançadora, mas ainda não estará habilitado o lançamento de pratos por comandos de voz. Isto só acontecerá no momento que o **Botão ON/OFF** virtual for apertado e se alterar para o estado "ligado", com seu LED aceso, conforme mostrado na Figura 3 e à semelhança do que ocorre em sua versão física. A partir deste momento, tanto o **comando de voz**, quanto o comando do **Botão Manual** virtual promoverão o arremesso de pratos. Quando o atirador emitir um comando de voz na corneta do Phonopull, o LED **azul** (virtual) do **Botão ON/OFF** se apagará por dois segundos e acenderá novamente, sinalizando que o comando foi devidamente captado e fornecendo tempo para o rearme da máquina lançadora, conforme dinâmica real da modalidade.

14

Caso o usuario desabilite o **Botão Pista Quente/Fria**, passando para o estado **Pista Fria**, o aplicativo bloqueará o uso do **Botão Manual** e do **Botão ON/OFF** virtuais. Isto serve como medida de segurança adicional no caso de ser necessário declarar, de fato, "Pista Fria"na pedana, e evitar que acidentalmente o aperto do **Botão Manual** virtual ou o comando de voz promovam o arremesso de pratos durante o momento da "Pista Fria", como por exemplo, em um eventual reabastecimento da máquina lançadora.

Com a **Botoeira Virtual** em funcionamento, não haverá necessidade de que o árbitro ou usuário permaneça com a **Botoeira Física** em mãos, sendo possível guardá-la junto à Centralina do **Phonopull** (desde que seja mantida energizada com seu botão LED **azul** ligado). Isto elimina a necessidade de que haja um cabo entre a Centralina e o árbitro da pedana, na região por onde circularão os atiradores. Acreditamos que a **Botoeira Virtual** traz praticidade, por exemplo, em cenários de **clinica de tiro**, já que por diversas vezes, em benefício da aprendizagem, o instrutor de tiro costuma se aproximar dos atiradores participantes, com a botoeira em mãos, deslocando-se pelas diferentes estações de tiro da pedana.

<span id="page-14-0"></span>Além das funções padrão de uma Botoeira Física sendo agora executadas no formato sem fio / remoto, a Botoeira Virtual oferece uma série de funções adicionais tais como as descritas a seguir:

**15**

#### **2.2 Contagem de Pratos**

Observando a Figura 3, na parte superior à direita, encontra-se indicado o ícone de **Contagem de Pratos**, sendo este um ícone redondo com o símbolo de uma "lista"de dados no seu interior. A este mesmo ícone está acoplado um indicador circular com o número de pratos contabilizados, e que é incrementado a cada vez que o aperto do **Botão Manual** virtual ou o comando de voz promovam o arremesso de pratos. No primeiro uso, este indicador começará no 0 (zero) e toda contabilização ocorrida permanecerá salva no smartphone com visualização disponível para os próximos acessos. Como exemplo, na Figura 3, 5 (cinco) pratos foram contabilizados.

Desta forma o usuário pode ter uma métrica dos pratos (insumos) que são usados ao longo da prática esportiva. Ao término de uma prática/rodada de tiro, o usuário poderá clicar no ícone de **Contagem de Pratos** e o aplicativo abrirá a tela do **Registro de Pratos**, conforme apresentado na Figura 4.

16

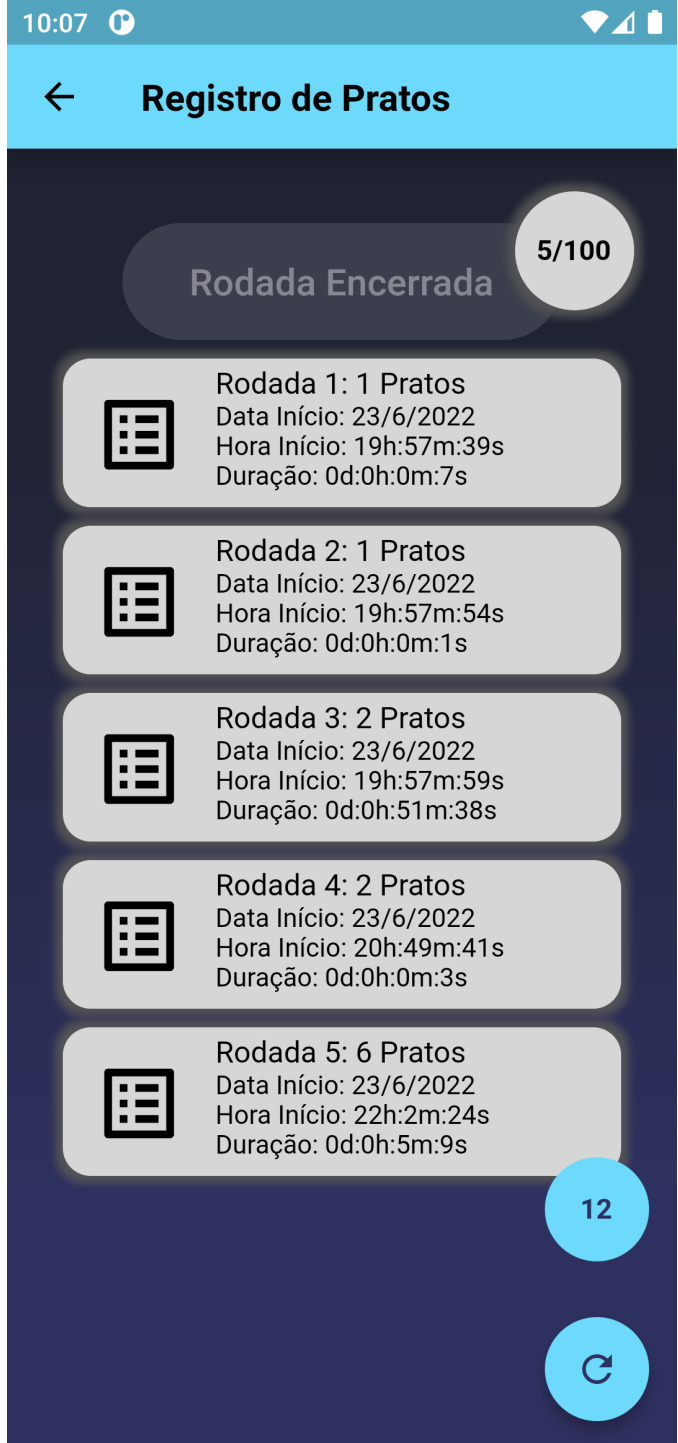

Figura 4: Tela Registro de Pratos

17

Nessa nova tela, o usuário poderá visualizar os registros das diferentes rodadas de tiro que o aplicativo armazenou na memória do celular, com as informações sobre a quantidade de pratos usados em cada rodada, a data e hora de início da rodada, assim como a duração de cada uma delas.

Para encerrar uma rodada (isto é, encerrar o registro de determinada quantidade de ativações do phonopull/pratos), o usuário deverá apertar o botão "Rodada Encerrada". Desta forma o aplicativo criará um novo registro da data e hora de início da prática, a duração entre o primeiro lançamento daquela rodada e o momento em que foi encerrada, bem como o número de pratos utilizados correspondentes a esta prática. Neste momento, na tela da **Botoeira Virtual** (Figura 3), o contador de pratos reiniciará a contagem no valor 0 (zero), habilitando o início da contabilização de uma nova rodada.

Por fim, no canto inferior direito da tela de **Registro de Pratos**, existe um contador global do número de pratos utilizados em todas as rodadas armazenadas na memória. No caso da Figura 4 são evidenciados um total de 12 (doze) pratos, correspondentes a cinco rodadas de tiro. Adicionalmente, ao lado direito do botão "Rodada Encerrada", há um contador do número de rodadas armazenadas, limitado a até 100 (cem) rodadas.

18

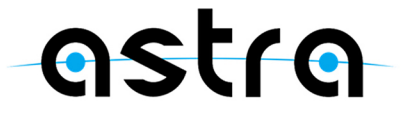

Para apagar a lista de rodadas de tiro, basta clicar sobre o ícone com a seta circular (reinicialização) no limite inferior direito da tela de **Registro de Pratos**. Uma caixa de diálogo solicitará confirmação que, caso cedida, promoverá a limpeza de todas as rodadas de tiro armazenadas na memória do celular.

A tela de **Registro de Pratos** também pode ser acessada diretamente da tela inicial do aplicativo, disposta na Figura 1.

#### <span id="page-18-0"></span>**2.3 Controle de Sensibilidade**

Partindo da tela da **Botoeira Virtual** disposta na Figura 3, ainda na aba superior de ícones, observa-se que um deles possui um símbolo similar a um "alto-falante". Este é o ícone de **Sensibilidade**, que por padrão estará em coloração cinza (desativado), com uma tarja de bloqueio e com um indicador vermelho anexo ressaltando que a funcionalidade está inativa (Figura 2).

Quando for observada a necessidade de alterar a sensibilidade de captação da voz do atirador (podendo ocorrer, por exemplo, por motivos de entonação do comando de voz, distância entre o atirador e a corneta, direcionamento da corneta, ruído ambiente, dentre outros) o usuário poderá clicar sobre o ícone de **Sensibilidade** e acessar a tela de configurações de sensibilidade, conforme apresentado na Figura 5.

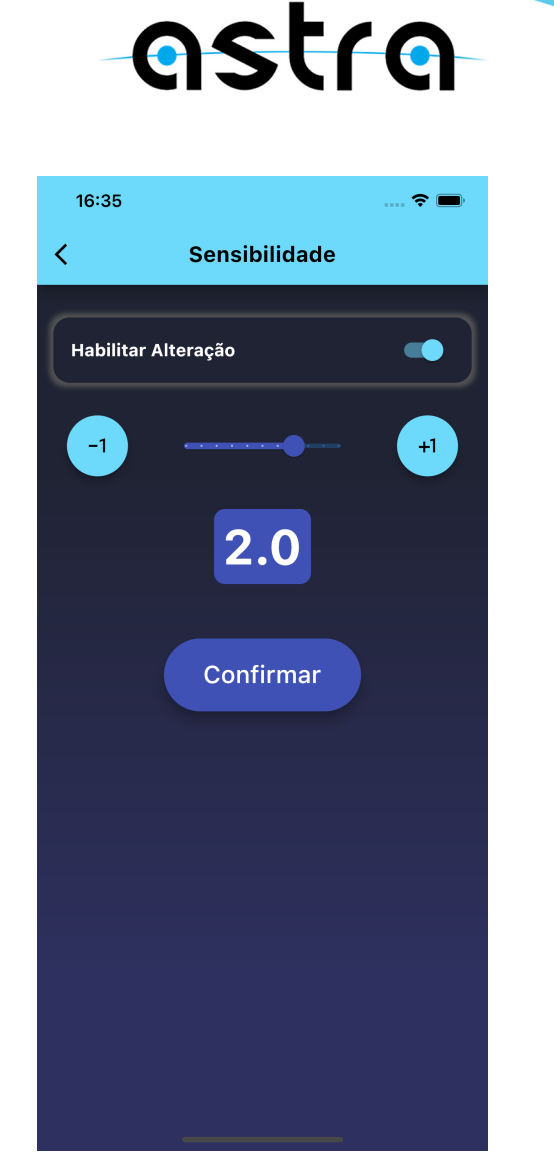

Figura 5: Tela Configuração de Sensibilidade

Dentro da tela **Sensibilidade** o usuário deverá habilitar a alteração para que tenha acesso à barra de rolagem mostrada na Figura 5. Por padrão, o valor de sensibilidade começará em 0 (zero), valor que representa a **medida padrão de sensibilidade** do sistema, testada em fábrica em cada **Phonopull** da **ASTRA** para atender ao uso habitual do equipamento (sem uso de aplicativo smartphone).

Caso deseje, o usuário poderá aumentar ou diminuir o nível de sensibilidade do sistema arrastando lateralmente a barra de rolando ou tocando sobre os botões de **+1** ou **-1** na tela. Para que qualquer alteração seja salva, o botão **Confirmar** deve ser apertado, caso contrário as alterações serão descartadas. Após a confirmação, o aplicativo retornará automaticamente à tela da **Botoeira Virtual**, e o ícone de sensibsibilidade ficará em cor **azul**, sem tarja de bloqueio e com seu indicador anexo em coloração verde. Desta maneira **todo o sistema**, isto é, todas as cornetas ou canais de microfone, passarão a apresentar um mesmo nível de sensibilidade entre si, porém diferente do padrão de fábrica enquanto o usuário mantiver esta função habilitada e com o aplicativo conectado ao Phonopull. O usuário tem liberdade para escolher seu nível ideal de sensibilidade entre os valores limite de -5 (menos cinco) e +5 (mais cinco).

<span id="page-20-0"></span>Caso deseje **retornar** ao nível padrão de sensibilidade, o usuário deverá novamente acessar a tela de **Sensibilidade** e desabilitar a função. Isto fará o ícone assumir a coloração cinza (desativado), como observado na Figura 2. Posicionar ao centro o cursor da barra de rolagem na tela de **Sensibilidade** e confirmar a modificação também é uma maneira de operar o sistema em condição padrão.

21

#### **2.4 Controle de tempo de acionamento (Timer)**

Partindo da tela da **Botoeira Virtual** disposta na Figura 3, ainda na aba superior de ícones, observa-se que um deles possui um símbolo similar a um "relogio". Este é o ícone de **Timer** que por padrão estará em coloração cinza (desativado), com uma tarja de bloqueio e com um indicador vermelho anexo ressaltando que a funcionalidade está inativa (Figura 2).

O **Controle de tempo de acionamento (Timer)** tem por objetivo alterar/retardar o tempo que se passa desde o comando para o arremesso do prato até seu lançamento propriamente dito, de uma maneira fixa ou aleatória. Isto é visto comumente em modalidades de tiro ao prato tais como o **Skeet**, no qual, após o comando de voz do atirador, o prato deverá ser arremessado dentro de um tempo aleatório entre zero e três segundos. No trap americano esta função tem como propósito oferecer um treinamento diferenciado, afastando o atirador de sua zona de conforto a fim de fortalecer aspectos como versatilidade e concentração.

Outro uso para o retardo no tempo de acionamento é sua utilização em práticas com atiradores iniciantes, os quais podem necessitar de mais tempo entre o chamado do prato e seu arremesso. Permitindo ao atirador iniciante dispor de tempo para preparar aspectos físicos importantes para seu

22

melhor desempenho, como por exemplo, a posição correta de empunhar a arma, sua postura, dentre outros; antes de buscar pelo prato no horizonte.

Desta forma, o usuário que deseje fazer uso desta solução, pode ativar o modo **Timer** tocando sobre seu respectivo ícone na tela da **Botoeira Virtual**. Dentro da tela de **Timer**, o usuário deverá apertar o botão que habilita a solução e terá disponíveis as opções apresentadas na Figura 6.

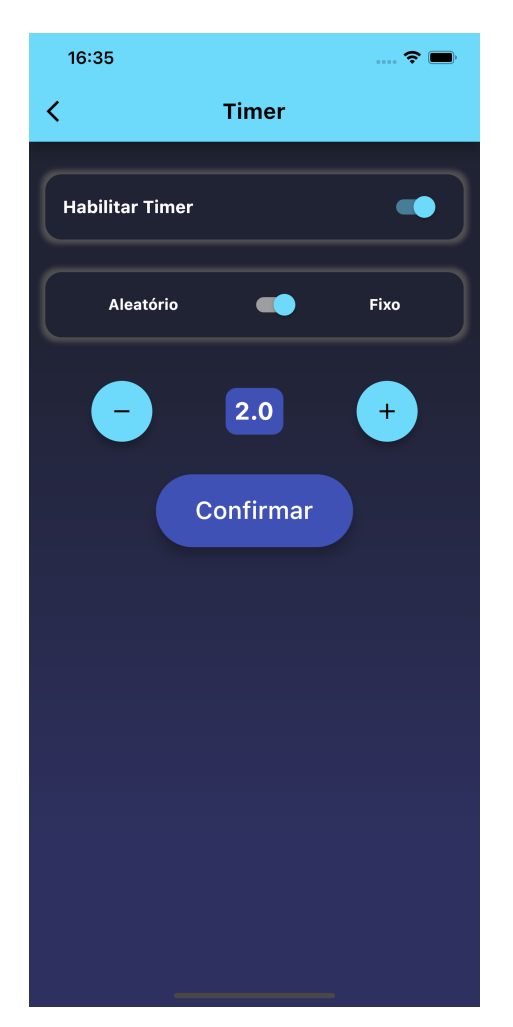

Figura 6: Tela do Timer de Tempo Fixo

<span id="page-22-0"></span>23

#### **2.4.1 Alteração de Tempo - Fixo**

Por padrão, o **Controle de tempo de acionamento (Timer)** apresenta inicialmente uma configuração de alteração de **Tempo Fixo**, começando em 0 (zero) (o padrão - imediato) e podendo ser aumentado a fim de retardar o tempo entre a captação do comando de arremesso e o lançamento do prato. Para que a mudança tenha efeito, o usuário deverá colocar o tempo de retardo desejado e apertar o botão **confirmar** para salvar esta configuração de tempo. Após a confirmação, o aplicativo voltará automaticamente à tela da **Botoeira Virtual** e o ícone de tempo/timer ficará em coloração **azul**, com seu indicador anexo em coloração verde (Figura 3), mostrando que a função está habilitada.

Como exemplo, na Figura 6, o tempo foi estabelecido em 2 (dois) segundos, o que significa que o sistema enviará o comando para a máquina lançadora de pratos apenas dois segundos após ter detectado o comando de arremesso do prato. Este comando pode ser gerado tanto pelo comando de voz quanto pelo acionamento do **Botão Manual** virtual. O usuário tem liberdade para escolher seu intervalo fixo de tempo entre os valores limite de 0 (zero) e 5 (cinco) segundos, com resolução de 0.5 (meio) segundo.

24

#### <span id="page-24-0"></span>**2.4.2 Alteração de Tempo - Aleatório**

Se o usuário desejar, o **Controle de tempo de acionamento (Timer)** pode ser configurado no modo de **tempo aleatório**. Para tal o usuário deverá tocar no botão no botão seletor (slider) para mudar de **fixo** para **aleatório**, o que irá alterar a tela do **Timer** para a tela apresentada na Figura 7.

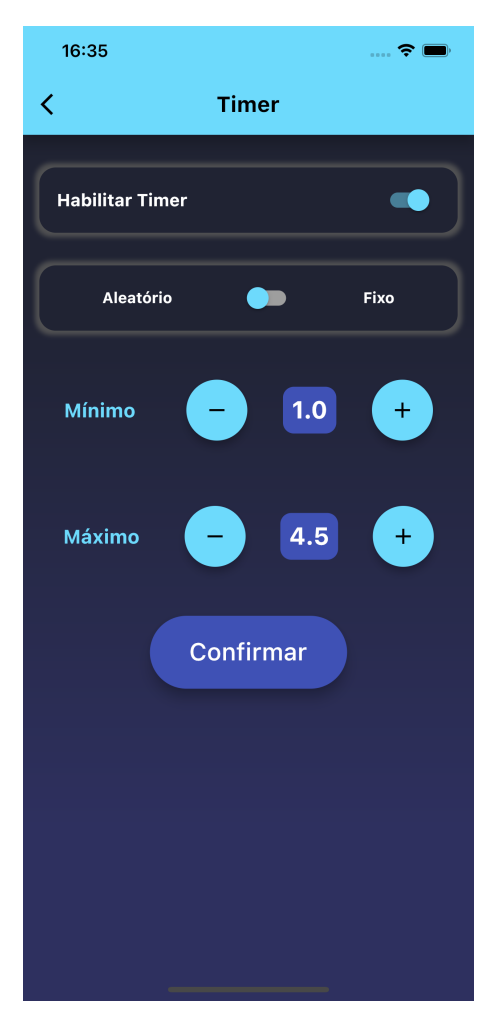

Figura 7: Tela do Timer de Tempo Aleatório

25

Neste modo de **Tempo Aleatório**, o usuário deverá definir os limites mínimo e máximo do intervalo no qual o Phonopull promoverá o acionamento da máquina lançadora de pratos. Para que a mudança tenha efeito, o usuário deverá escolher os limites de tempo desejado e tocar sobre o botão **Confirmar**. Vale destacar que o valor escolhido para o tempo mínimo deverá sempre ser igual ou inferior ao tempo estabelecido como máximo. Após confirmação, o aplicativo retornará à tela da **Botoeira Virtual** e o ícone de tempo/Timer ficará em coloração **azul**, com seu indicador anexo em coloração verde (Figura 3), mostrando que a função está habilitada.

Como exemplo, na Figura 7, foram definidos os limites mínimo de 1 (um) segundo e máximo de 4.5 (quatro e meio) segundos. Isto significa que o sistema enviará o comando para a máquina lançadora de pratos entre 1 (um) e 4.5 (quatro e meio) segundos após ter detectado o comando de arremesso do prato. Este comando pode ser gerado tanto pelo comando de voz quanto pelo acionamento do **Botão Manual** virtual. O usuário tem liberdade para escolher seu intervalo aleatório de tempo entre os valores limite de 0 (zero) e 5 (cinco) segundos, com resolução de 0.5 (meio) segundo.

Para retornar ao padrão de tempo de acionamento (imediato), o usuário deverá tocar novamente sobre o ícone de **Timer** e desabilitá-lo. Isto fará o ícone assumir a coloração cinza (desativado), como observado na Figura 2.

26

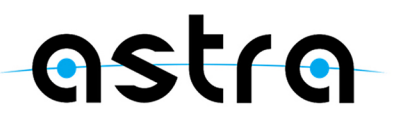

#### <span id="page-26-0"></span>**3 DISPOSIÇÕES FINAIS**

A ASTRA – Automação e Robótica LTDA coloca-se inteiramente a disposição para diálogos, sugestões ou reclamações sob quaisquer circunstâncias apresentadas neste Manual de Conexão ao Smartphone.

Ressalta-se que as funções presentes no aplicativo poderão sofrer alterações no futuro, com o intuito de agregar novas funcionalidades e atender às demandas dos nossos clientes e do esporte de forma geral.

> $(34)99876 - 6282$ www.astracorp.com.br contato@astracorp.com.br

27

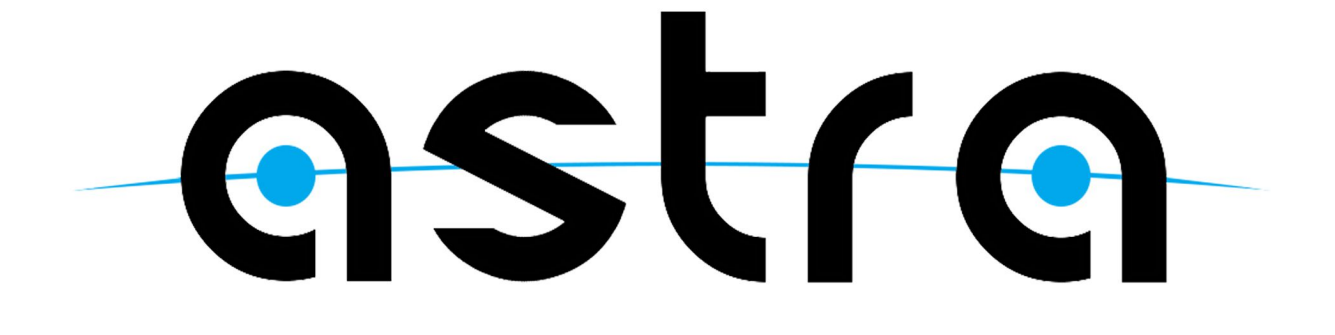

www.astracorp.com.br